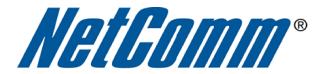

Blink Setup Guide

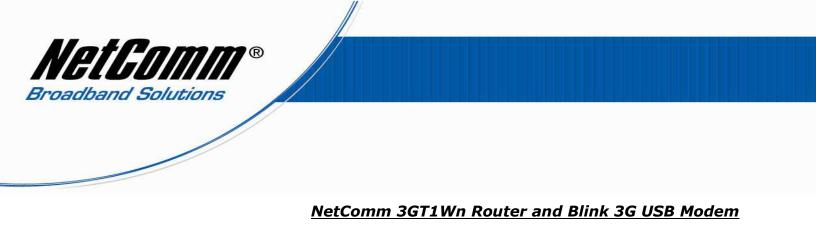

Blink 3G Internet Connection Setup Instructions:

The following instructions describe how to configure a NetComm 3GT1Wn 3G router from factory default settings to Blink's 3G Internet Service using a Blink 3G USB modem (Huawei E169).

- 1. Connect your Blink 3G modem to the USB port on the NetComm 3G router.
- 2. Using the supplied ethernet networking cable connect your computer to one of the LAN ports on the back of the NetComm 3G router.
- 3. Power on the NetComm 3G router and allow a couple of minutes for the unit to start up.
- 4. Using your web-browser (e.g Internet Explorer) open the address <u>http://192.168.20.1</u>

| 🖉 system   Status - Windows Internet Explorer                        |                       | _ & × |
|----------------------------------------------------------------------|-----------------------|-------|
|                                                                      | 🗾 🗟 😽 🗙 ಶ Live Search | P -   |
| <u>File Edit Vi</u> ew F <u>a</u> vorites <u>T</u> ools <u>H</u> elp |                       |       |

5. The following NetComm 3GT1Wn configuration page should be displayed.

| NetGl  | n.com.au   | 3G Travel Router t1 |
|--------|------------|---------------------|
| Status | Login      | Log                 |
| Login  |            |                     |
| Login  |            |                     |
|        |            |                     |
|        | User Name: | admin               |
|        | Password:  | •••••               |
|        |            | Submit Clear        |
|        |            |                     |

If you find that you're unable to open this page then please refer to the NetComm Quick Start Guide or User Guide (on supplied CD) for detailed setup instructions and troubleshooting information.

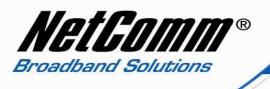

- 6. Enter "**admin**" (without quotes) into both the username and password fields then select the '**Submit**' button.
- 7. Navigate to the menu labelled 'Internet Settings' then choose the '**3G Internet Setting**s' selection.

| <b>SG Travel Router t1</b>                                                                     |                                                                        |                     |                       |                  |
|------------------------------------------------------------------------------------------------|------------------------------------------------------------------------|---------------------|-----------------------|------------------|
| Status                                                                                         | Internet Settings                                                      | • Wireless Settings | s 🕴 Firewall          | • Administration |
| All Status WAN           All Status         WAN           System Info         Firmware Version | 36 Internet Settings<br>WAN<br>LAN<br>Advanced Routing<br>DHCP clients | 1                   | .0.41.0 (Oct 12 2010) | )                |
| System Up Time                                                                                 |                                                                        | 0                   | 1 : 09 : 51           |                  |
| Operation Mode                                                                                 |                                                                        | G                   | ateway Mode           |                  |
| 📕 Local Networl                                                                                | ĸ                                                                      |                     |                       |                  |
| Local IP Address                                                                               |                                                                        | 1                   | 92.168.20.1           |                  |
| Local Netmask                                                                                  |                                                                        | 2                   | 55.255.255.0          |                  |
| MAC Address                                                                                    |                                                                        | 0                   | 0:1D:85:DE:AD:00      |                  |

Please continue on the next page.

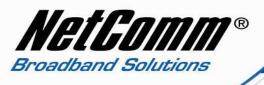

- 8. Set the **Auto-APN** option to disable.
- 9. In the APN field enter ``SPLNS888A1'' then select the Apply button.

| NELCOM<br>www.netcomm.com.e                                           | 3G Travel Router t1                                                                                   |
|-----------------------------------------------------------------------|----------------------------------------------------------------------------------------------------|
| Status                                                                | Login Log                                                                                             |
| Internet Settings > 3                                                 | G Internet Settings                                                                                   |
| by your 3G provider.<br>The unit will default<br>on the Status page ( | u to setup your WWAN (Wireless Wide Area Network) connection. Enter the relevant settings as provided |
| Auto-APN                                                              | Disable 💌                                                                                             |
| APN                                                                   | SPLNS888A1 Australia Choose an APN here                                                               |
| Dial                                                                  | (default *99#)                                                                                        |
| Authentication<br>Type                                                |                                                                                                    |
| User Name                                                             |                                                                                                    |
| Password                                                              |                                                                                                    |
| Verify Password                                                       |                                                                                                    |
| 3G NAT                                                                | Enable 💌                                                                                              |
| Interface Metric                                                      |                                                                                                    |
| Operation Mode                                                        | OFF  Always On Mode: Redial Period 60 seconds                                                         |
|                                                                       | Apply Cancel                                                                                          |

10. Select the **Status** menu option.

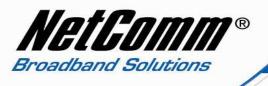

11. Under the 'WWAN (3G)' section the 'Status' should be reported as being 'Up'. This is an indication that the NetComm 3G router is connected to the Internet.

| NetGomm               | 3G Travel Rout         | ter t1                 |             |
|-----------------------|------------------------|------------------------|-------------|
| Status Login          | n Log                  |                        |             |
| All Status - WAN - Pi | PPOE PPTP              |                        |             |
| 💋 System Info         |                        |                        |             |
| Firmware Version      |                        | 1.0.41.0 (Oct 12 2010) |             |
| System Up Time        |                        | 01:05:37               |             |
| Operation Mode        |                        | Gateway Mode           |             |
| 💋 Local Network       |                        |                        |             |
| Local IP Address      |                        | 192.168.20.1           |             |
| Local Netmask         |                        | 255.255.255.0          |             |
| MAC Address           |                        | 00:10:85:DE:AD:00      |             |
| 💋 🛛 WWAN (3G)         |                        |                        |             |
| Operation Mode        |                        | AlwaysOn               |             |
| Interface             | Status                 | Local Remote           |             |
| usbO                  | Up                     | 114.113.112.111        | 10.64.64.64 |
| 💋 Connection Status   |                        |                        |             |
| Module Name           | USB308                 |                        |             |
| Provider              | Rhyan Telecom          |                        |             |
| APN                   | rhyan.connect          |                        |             |
| Service Type          | HSPA++                 |                        |             |
| Coverage              | N/A                    |                        |             |
| IMEI                  | 3456547898876          |                        |             |
| Frequency             | 2100                   |                        |             |
| Signal Strength (dBm) | -61 dBm (super strong) |                        |             |
| SIM Status            | SIM OK                 |                        |             |

## 12. You should now be able to access the internet!

If find that you are unable to browse the Internet at this point or would like to connect your computer wirelessly to the NetComm 3G router then please refer to the Quick Start Guide or User Guide (on supplied CD) for setup instructions.